### **How to Convert PDFs to Word**

**Overview**: The following document will provide step-by-step directions on how to convert a PDF file to a Word file using the online service smallpdf.com.

Step 1) Open a web browser and go to the following site:

<a href="https://smallpdf.com">https://smallpdf.com</a>
Scroll to the PDF to Word section and click the tile.

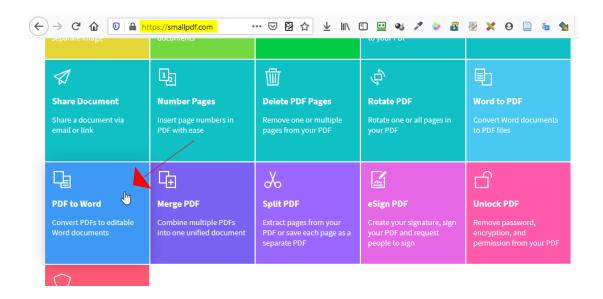

**Step 2)** Drag and drop the PDF to the blue section.

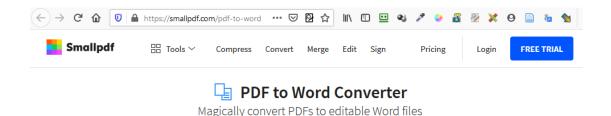

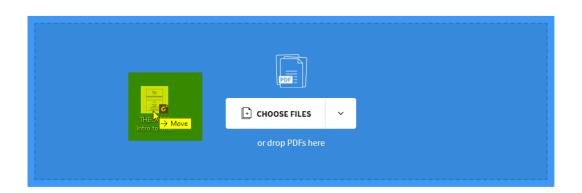

### **How to Convert PDFs to Word**

## **Step 3)** The file will be uploaded for conversion.

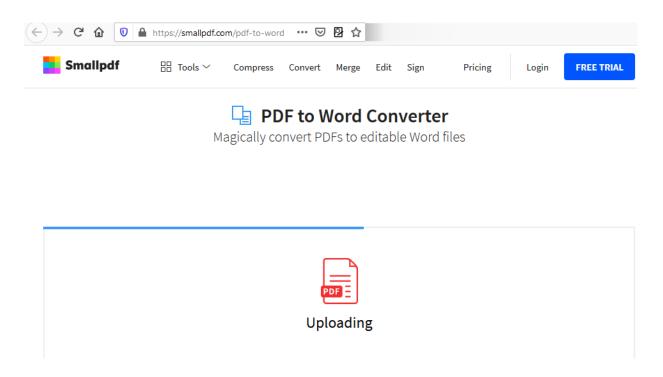

**Step 4)** Click the *Convert to Word* radio button and then click *Choose Option*.

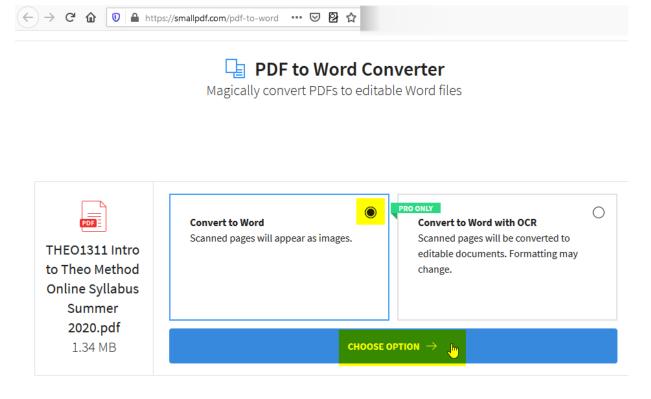

## **Step 5)** The PDF will be converted to a Word document.

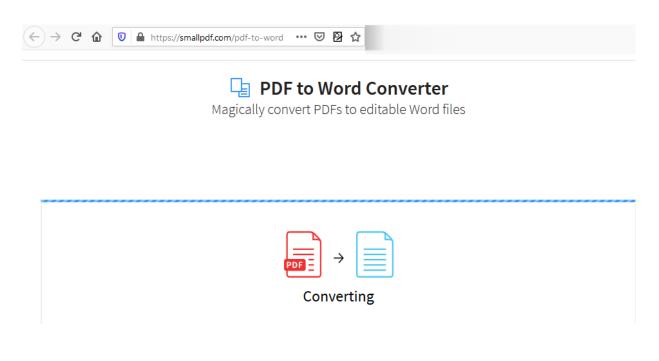

# **Step 6)** Click the *Download* button.

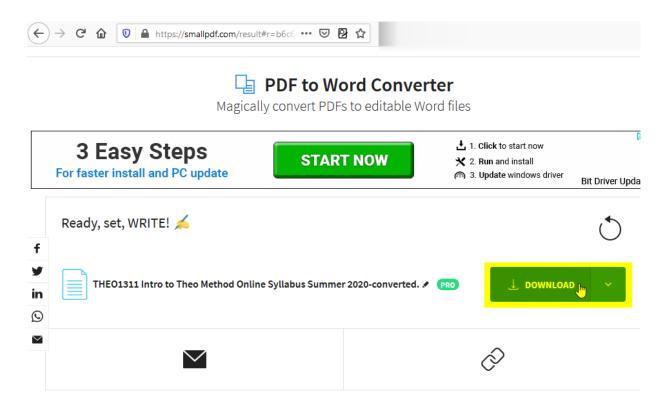

**Step 7)** Click the *Save File* radio button then click the *OK* button.

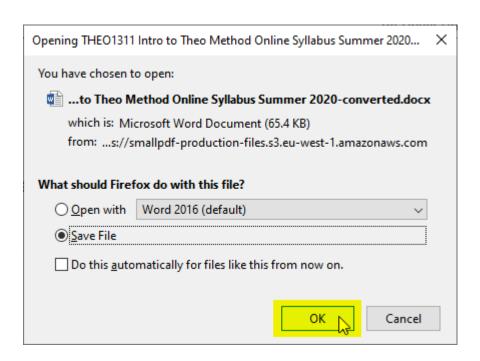

**Step 8)** Click the icon in your browser to open your *Downloads* folder. Or navigate using the computer's file manager to your *Downloads* folder. The Word file will be ready for you to edit and use.

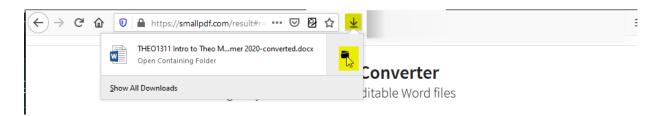